# **SPOK: Doporučené postupy pro katalogizaci**

# **Stahování záznamů přes Z39.50**

viz [Manuál pro práci s rozhraním klienta Z39.50](https://eg-wiki.osvobozena-knihovna.cz/doku.php/katalogizace:import_zaznamu_z39.50)

# **Výběr služeb (zdrojů) Z39.50**

Při vyhledávání je nutné mít na pravém panelu (*"Služby a oprávnění"*) vybranou položku *Lokální katalog*

Dále mají být označené (zaškrtávacím políčkem) povolené ověřené zdroje pro stahování

#### *Povolenými (ověřenými) zdroji jsou*

- 1. *Katalog NK ČR* (označení služby ve výsledcích vyhledávání: NKC)
- 2. *Souborný katalog ČR* (označení služby ve výsledcích vyhledávání: SKC)

V případě, že dokument není k dispozici ani v NKC ani v SKC, a **jedná se o českou knihu** je možné dočasně aktivovat službu *"JIB - UK, MUNI, UPOL, AVČR, Slovensko"* (označení služby v seznamu vyhledaných výsledkŮ "GATE\_P\_JABOK01\_M") a pokud je dokument dostupný, lze jej stáhnout. V tom případě je nutné v záznamu dokumetnu vytvořit pole *990 \$a* a do něj doplnit siglu vlastnické knihovny.

#### **POZOR!**

Pokud se záznam nenajde v lokálním katalogu ani v NKC nebo SKC ani v uvedeném profilu JIB, dokument se nestahuje (je nutné, aby jej zkatalogizoval odborník se znalostí katalogizace v MARC 21 tj. kontaktujte Knihovnu Jabok, případně jihého pověřeného katalogizátora).

## **Vyhledání dokumentu**

#### **Hledání podle ISBN**

- Pokud má kniha ISBN, je nejlepší hledat podle ISBN (systém by pak měl najít právě jen hledaný titul).
- Při načtení ISBN čtečkou čárových kódů **je nutné ručně zadat poslední kontrolní znak** ISBN (čtečka, je nastavená tak, aby poslední znak čárového kódu nenačítala). Pokud by se znak nedoplnil, nenašly by se záznamy daného dokumentu, které už jsou v lokálním katalogu a mohlo by dojít k jejich duplikování.

#### **Hledání podle dalších údajů**

- Při hledání podle dalších údajů je vhodné začít vždy hledat v jednom poli (např. Název) a teprve pokud je vyhledáno příliš mnoho záznamů, zúžit dotaz pomocí dalšího pole.
- Nejvíc se osvědčila kombinace autor, datum vydání a vydavatel

V některých případech (např. pokud jsou údaje příliš obecné a výsledků je velké množství) může pomoci [vyhledání záznamu podle kontrolního čísla záznamu v Souborném katalogu](https://eg-wiki.osvobozena-knihovna.cz/doku.php/spok:z3950-hledani_podle_kontrolniho_cisla_souborneho_katalogu)

# **Výsledky vyhledávání v klientovi Z39.50**

V seznamu vyhledaných dokumentů je vždy je nutné pečlivě zkontrolovat, jestli se jedná skutečně o správné vydání tj. souhlasí název, autor, vydavatel, rok vydání, případně ISBN, pokud je uvedeno.

#### **Stahování (import) záznamů z katalogu Národní knihovny/Souborného katalogu**

Je doporučeno **přednostně stahovat záznamy z katalogu Národní knihovny**, tj. ty, které jsou v seznamu výsledků ve sloupci *Služba* označeny jako *"NKC"* (oproti záznamům ze souborného katalogu obsahují pouze jednu siglu, takže není potřeba mazat velké množství sigel).

- Pozor, při importu musí být zaškrtnuté pole *"Editor MARCu"*.
- Vyberte ze seznamu správný záznam a klikněte na tlačítko *"Importovat"*.
- Smažte všechny sigly dalších knihoven, tj. všechna pole 910 i s podpoli (smazání celého pole (řádku): *"Ctrl + Del"*, smazání podpole: *"Shift + Del"*)
- Doplňte siglu Vaší Knihovny (přidat řádek dolů: "Ctrl + Enter", přidat podpole "Ctrl + Enter")
- Klikněte na tlačítko *"Importovat záznam"*

#### **Stahování (import) záznamů ze služby "JIB - UK, MUNI, UPOL, AVČR, Slovensko"**

#### **Stahovat záznamy ze služby JIB je možné pouze v případě, že dokument není v katalogu Národní knihovny/Souborném katalogu!**

- Pozor, při importu musí být zaškrtnuté pole *"Editor MARCu"*
- Vyberte ze seznamu správný záznam klikněte na tlačítko *"Importovat"*.
- Smažte všechny sigly dalších knihoven, tj. všechna pole 910 i s podpoli (smazání celého pole (řádku): *"Ctrl + Del"*, smazání podpole: *"Shift + Del"*)
- Doplňte siglu Vaší Knihovny
- V záznamu vytvoře pole 990 \$a (podobně jako jste vytvořili pole "910" pro siglu a do podpole \$a doplňte siglu Vaší knihovny (přidat řádek dolů: *"Ctrl + Enter"*, přidat podpole *"Ctrl + D"*).
- Klikněte na tlačítko *"Importovat záznam"*

#### **Záznamy, které už jsou v katalogu Evergreen**

Pokud je ve výsledcích vyhledávání ve sloupci "Služba" uvedeno "native-evergreen-katalog", znamená to, že záznam už v katalogu je. V tom případě **záznam nestahujete, pouze do záznamu doplníte siglu knihovny KDS a připojíte údaje o exemplářích**.

- Vyhledejte záznam v katalogu Evergreen, nejlépe podle kontrolního čísla záznamu (klávesa *"Shift+F3"*) nebo z menu *"Hledat"* → *"Hledat v katalogu"*. Je možné hledat také podle názvu nebo autora ve vyhledávacím poli vstupního portálu klienta Evergreenu nebo v rozhraní OPACu.
- V detailním záznamu klikněte na tlačítko *"Akce pro tento záznam"* v pravém horním rohu obrazovky a z menu vyberte položku "Editace MARCu". Poznámka: Pokud jste NEHLEDALI

podle čísla záznam (TCN), ve výsledcích vyhledávání si vyberte požadovaný titul a kliknutím na název dokumentu a otevřete detailní záznam.

- Pod eistuiící sigly dalších knihoven ve SPOK přidejte řádek (přidání řádku níže: "Ctrl + Enter")
- Na novém řádku vytvořte pole "910", přidejte podpole "a" (tj. stiskněte "CTRL + Dů, doplňte označení podpole "a" a do něj doplňte siglu Vaší knihovny.
- Záznam uložte (tlačítko "Uložit záznam")

## **Změna označení části v záznamu MARC u vícesvazkových publikací**

V případě, že v Souborném katalogu nebo v katalogu Národní knihovny není možné najít záznam celého díla (který popisuje všechny svazky) a zároveň část díla, kterou chceme zkatalogizovat v katalogu NK ani v Souborném katalogu není, lze stáhnout záznam jiné části (který je součástí téhož vícesvazkového díla) a tento záznam upravit a použít. <sup>[1\)](#page--1-0)</sup>

== Pokud už záznam je v katalogu Evergeen == \*

- (může se jednat o situaci, kdy jinou část díla už vlastní jiná knihovna ve SPOK nebo kdy jinou část díla vlastní Vaše knihovna)
- Otevřete klienta Z39.50 a vyhledejte běžným způsobem záznam příslušné knihy.
- Ze seznamu vyberte záznam ze zdroje "native evergreen catalog", který patří jiné části téhož vícesvazkového díla (tj. má stejného vydavatele a obvykle i přibližně stejný rok vydání, stejnou edici apod.).
- Klikněte na Importovat.
- V záznamu musíte zkontrolovat, jestli importované údaje souhlasí s údaji části, kterou máte v ruce, a chcete ji zkatalogizovat (postup viz níže). Pozor, je nutné smazat pole 015.
- Pokud jste použili záznam jiného dílu, který je už zkatalogizovaný ve Vaší knihovně, není nutné vyplňovat siglu. Pokud jiný díl byl v některé z dalších knihoven SPOK, doplňte standardním způsobem do pole 910 siglu VAší knihovny.
- **Vytvořte pole 990 a zapište do něj siglu Vaší knihovny** tím označíte, že záznam byl upraven (tj. že nejde o verifikovaný záznam z Národní knihovny nebo Souborného katalogu) a je nutné, aby jej zkontroloval pověřený katalogizátor.
- Záznam uložte kliknutím na tlačítko *"Importovat"*
- Dále postupujte standardním způsobem.

#### **Pokud záznam není v katalogu Evergeen**

- Otevřete klienta Z39.50 a vyhledejte běžným způsobem záznam příslušné knihy.
- Ze seznamu vyberte záznam ze zdroje NKC nebo SKC který patří jiné části téhož vícesvazkového díla (tj. má stejného vydavatele a obvykle i přibližně stejný rok vydání, stejnou edici apod.).
- Klikněte na Importovat.
- V záznamu musíte zkontrolovat, jestli importované údaje souhlasí s údaji části, kterou máte v ruce, a chcete ji zkatalogizovat (postup viz níže).
- Smažte cizí sigly a standardním způsobem doplňte do pole 910 siglu VAší knihovny.
- Vytvořte pole 990 a zapište do něj siglu Vaší knihovny KDS "ABE463" Tím označíte, že záznam byl upraven (tj. že nejde o verifikovaný záznam z Národní knihovny nebo Souborného katalogu) a je nutné, aby jej zkontroloval pověřený katalogizátor.
- **Záznam uložte kliknutím na tlačítko "Importovat"**
- Dále postupujte standardním způsobem.

Last update: 2017/08/18 12:02 spok:katalogizace https://eg-wiki.osvobozena-knihovna.cz/doku.php/spok:katalogizace?rev=1503050524

**Údaje, které je potřeba zkontrolovat/opravit**

```
* **Číslo České národní bibliografie** - **pole 015**. Toto pole **vždy
smažte** (STiskněte "Ctrl+Del" na příslušném řádku)
* **ISBN** (pokud je v knize uvedeno) - pole //**22**//
* **Autora** - pole //**100**//, především podpole "a" (jméno autora), "d"
(data, vztahující se k autorovi - pokud by část napsal jiný autor a nevíte
datum narození a úmrtí, podpole smažte)
* **Názvové údaje** - pole //**245**//, především podpole "n"(číslo části
díla) a "p" (název části díla). Je však potřeba zkontrolovat i další
podpole, např. "a" (údaje o názvu), "b" (další názvové údaje - většinou jde
o podnázev),
* **Údaje o vydání** - pole //**260**// nebo //**264**//. Zejména se bude
jednat o rok vydání (podpole "c")
* **Počet stran** - pole //**300**//, podpole "a" - Pozor: do počtu stran se
uvádí poslední číslované strana knihy.
* Zkontrolujte pro jistotu i další údaje v záznamu (požijte zdravý rozum :-
)) a v případě potřeby je opravte.
* Snažte se v každém případě, abyste údaj, který opravujete, uvedli ve
stejné podobě, jako byl původní údaj (např. pokud měníte počet stran a v
záznamu bylo uvedeno "364 s." uveďte opravený údaje jako "265 s. " apod.,
pokud by v záznamu bylo uvedeno "364 stran", uveďte opravený údaj jako "265
stran" apod.).
```
# **Vytvoření exempláře**

viz [Přidání signatury a exempláře](https://eg-wiki.osvobozena-knihovna.cz/doku.php/katalogizace:pridani_signatury_a_exemplare)

#### **Přidání signatury a vytvoření exempláře**

Poté, co je záznam uložen, nebo importován,

• klikněten na tlačítko "Akce pro tento záznam" → "Přidat svazky" v pravé horní části obrazovky nebo na modrý odkaz *"Přidat svazky"* v souhrnu údajů vlevo nahoře.

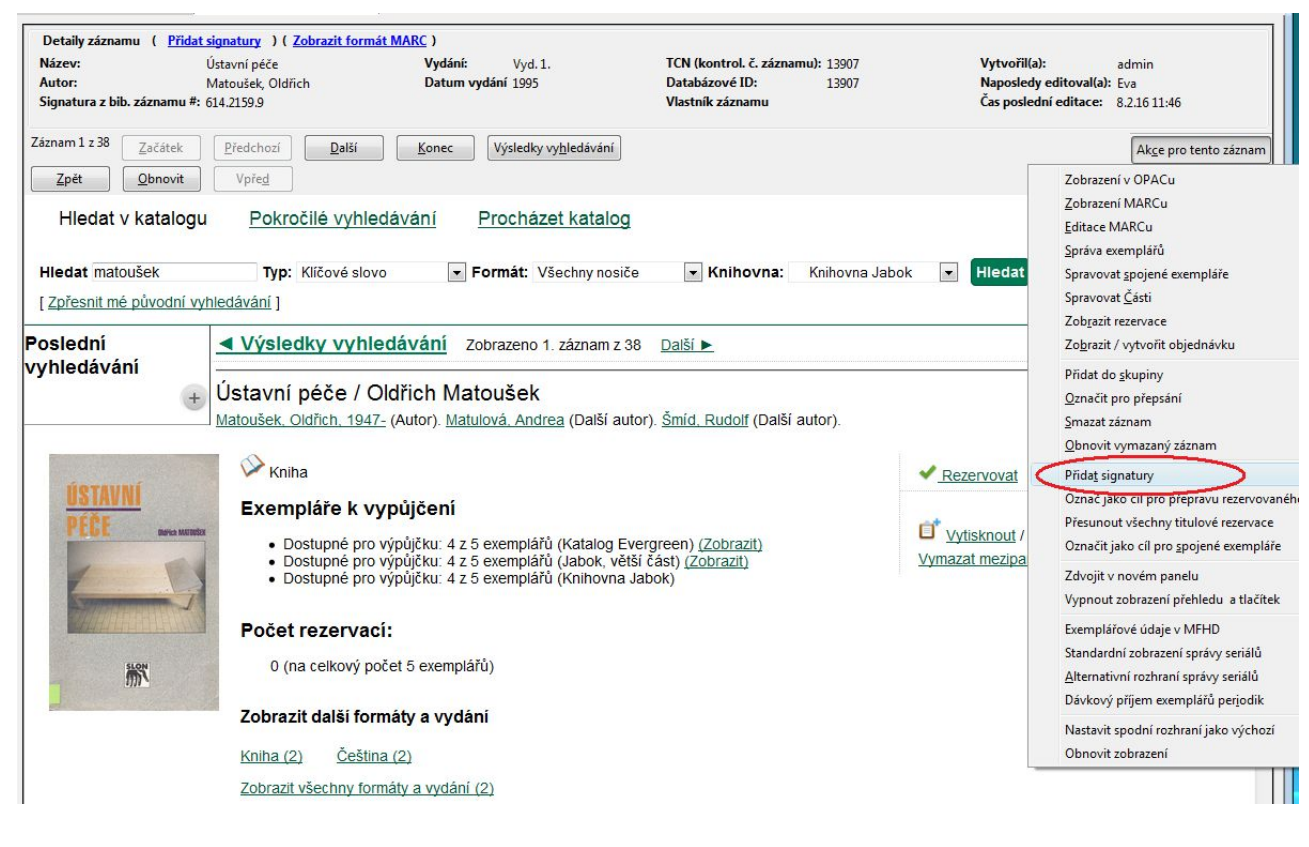

- Doplňte signaturu (informace o signatuře, viz manuál pro Vaši knihovnu)
- Doplňte počet exemplářů a stiskněte klávesu *"Enter"*
- **•** Poté načtěte Čárové kódy exemplářů a klikněte na tlačítko "Editovat, pak vytvořit"

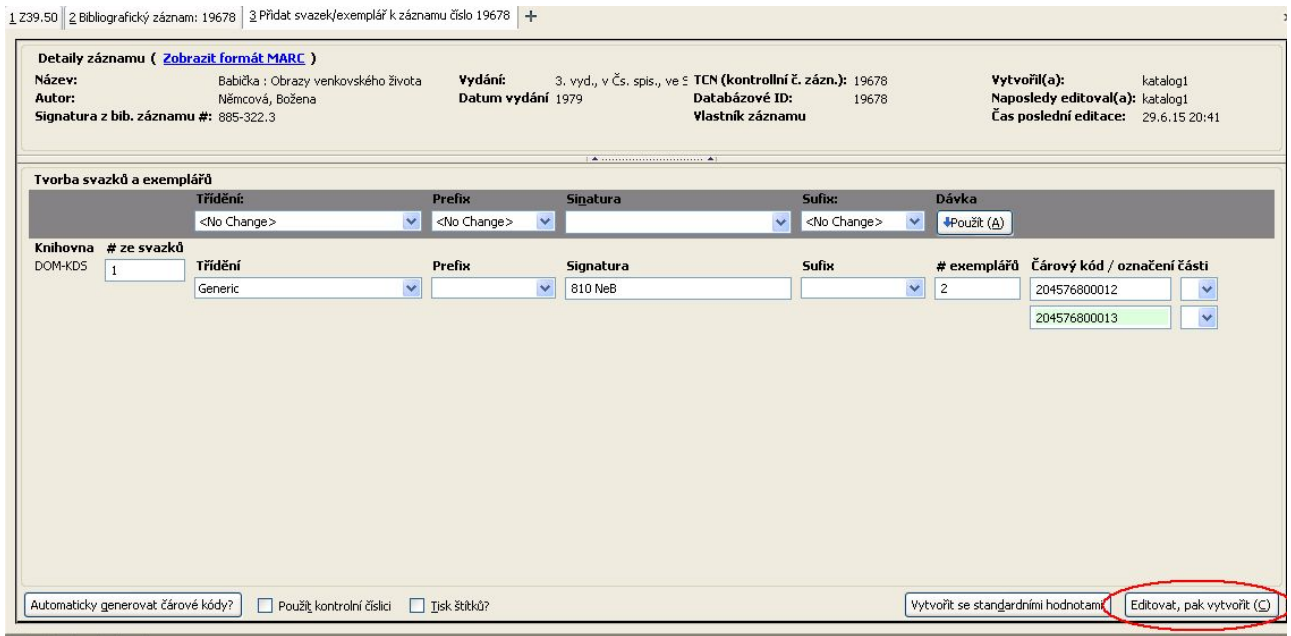

## **Úprava vlastností exempláře**

- Z nabídky v poli "Umístění" vyberte podle potřeby položku, která odpovídá umístění exempláře a klikněte na tlačítko *"Použít"*
- Ve sloupci "Statistiky" v poli "Přidělit přírůstkové číslo" zvolte z rozbalovací nabídky hodnotu "Ano" a klikněte na tlačítko "Použít" <sup>[2\)](#page--1-0)</sup>. Pozor! Pokud toto pole není vyplněno, údaje

o exempláři nelze uložit.

- Upravte další potřebné údaje, např poznámku, která se má objevit při půjčování apod.
- Kliněte na tlačítko *"Uložit/Vytvořit exempláře"*

[Podrobná všeobecná nápověda k úpravě exemplářů](https://eg-wiki.osvobozena-knihovna.cz/doku.php/katalogizace:nastaveni_vlastnosti_exemplaru)

#### [Šablony pro úpravu exemplářů](https://eg-wiki.osvobozena-knihovna.cz/doku.php/katalogizace:sablony_exemplaru)

[1\)](#page--1-0)

[2\)](#page--1-0)

Pozor, tento postup platí jen pro některé knihovny, většina knihoven v takových případech žádá o zpracování knihy pověřeného katalogizátora.

Hodnota "Ne" je určena pouze pro jednotlivá nesvázaná čísla časopisů, která se ve většině knihoven SPOK neevidují

From: <https://eg-wiki.osvobozena-knihovna.cz/> - **Evergreen DokuWiki CZ**

Permanent link: **<https://eg-wiki.osvobozena-knihovna.cz/doku.php/spok:katalogizace?rev=1503050524>**

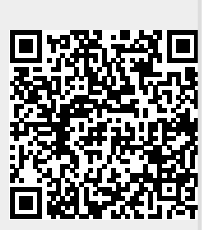

Last update: **2017/08/18 12:02**